# VnM<sup>®</sup>8 SignMaker

User Manual Version 2.06

Updated: 05/2011

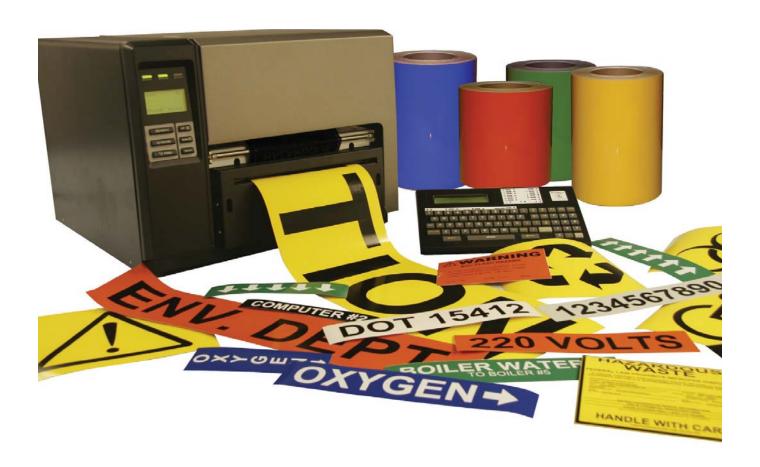

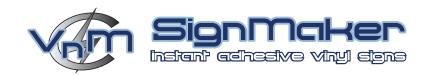

# **Table of Contents**

| Introduction                    | 1  |
|---------------------------------|----|
| VnM8 SignMaker Specifications   | 1  |
| Warranty                        | 1  |
| Support                         | 1  |
| Out of the Box                  | 1  |
| Accessories                     | 1  |
| VnM8 Quickstart                 | 2  |
| VnM8 Keypad Template Navigation | 3  |
| Loading VnM Ink Rolls           | 4  |
| Loading VnM Media               | 5  |
| Connecting VnM8 Keypad          | 6  |
| Powering Up the VnM8 SignMaker  | 6  |
| VnM8 SignMaker Templates        | 7  |
| 1 to 5 Line Horizontal          |    |
| 1 Line Vertical                 |    |
| 2 Line Horizontal               |    |
| Header Template                 |    |
| Pipe Markers                    |    |
| Arc Flash                       | 12 |
| ANSI Signs                      | 13 |
| Hazardous Waste                 | 14 |
| Test Print Settings             | 15 |
| Select Font                     | 15 |
| Fonts/Symbols                   | 16 |
| Common Questions                |    |
|                                 |    |

### Introduction

Thank you for purchasing the VnM<sup>®</sup>8 SignMaker. Let your imagination run wild with the VnM<sup>®</sup>8 by creating a variety of signs and labels perfect for safety, identification, and efficiency.

Throughout the manual you will see Tip Sections, Troubleshoots, and important information that will make your sign and label creation experience quick and easy.

## **Specifications**

Dimensions: 17.32" (W) x 13.23" (H) x 19.84" (D)
Operating Conditions: 5°-40° C (41°-104° F)
Storage Conditions: -40°-60° C (-40°-140° F)

Resolution: 300 DPI

**AC Input:** 90-264VAC, 47-63Hz

**DC Output:** 24V 14-58A, 350W Internal Pwr Sply **Print Speed:** 2, 3, 4, or 5 inches per second

Connections: VnM® Keypad, USB, LPT, Ethernet 10/100

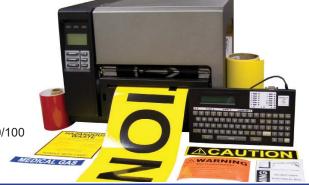

## Warranty

VnM<sup>®</sup>8 SignMaker comes with a 2-Year Printer Warranty, 1-Year Printhead Warranty, 6-Month Cutter Warranty, and 1-Year Keypad Warranty.

# Support

For support, call the VnM° Service & Technical department at 800.262.7298 or your local distributor.

### Out of the Box

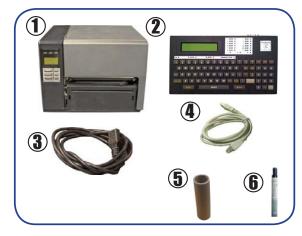

The VnM<sup>®</sup>8 SignMaker out of the box includes:

- 1. VnM<sup>®</sup>8 SignMaker
- 2. VnM<sup>®</sup>8 Keypad
- 3. VnM<sup>®</sup>8 Power Cord
- 4. USB Cable
- 5. Take-Up Core for Ink
- 6. Cleaning Pen

# **VnM Label Direct Sign Software**

The VnM® Label Direct (optional) offers all the features you would expect from a professional labeling package including database integration, copy fitting, variable graphics, serial numbers and industry standard linear and 2D barcode symbologies.

With Label Direct you can create and save templates on your PC and print straight to the VnM2 or VnM8 Sign Makers.

Includes symbols library Connect via USB interface Must have 1 GB of RAM or greater

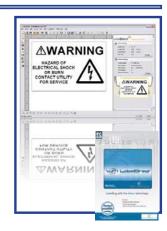

# **VnM®8 Quickstart**

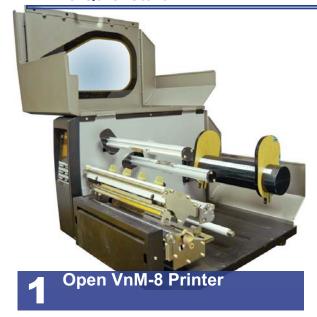

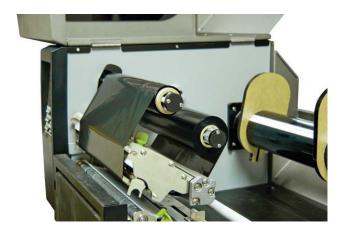

2 Load VnM<sup>®</sup> Media & feed through VnM<sup>®</sup>8 Cutter

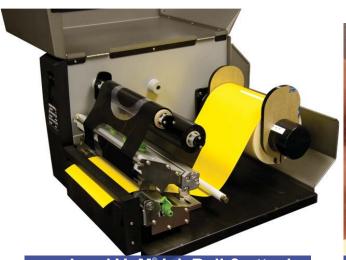

3 Load VnM<sup>o</sup> Ink Roll & attach to take up core.

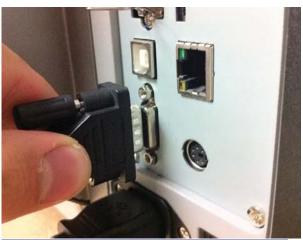

Plug in VnM<sup>®</sup>8 Keypad

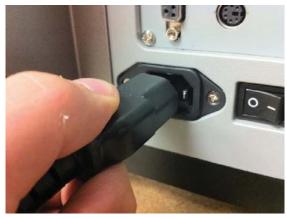

5 Connect power cord to the VnM°8 SignMaker & outlet

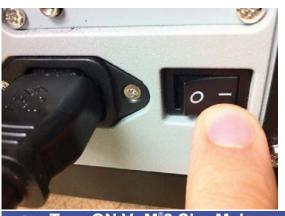

Turn ON VnM<sup>®</sup>8 SignMaker, choose template and print

# **△IMPORTANT**

TURN OFF PRINTER WHEN CHANGING INK ROLLS

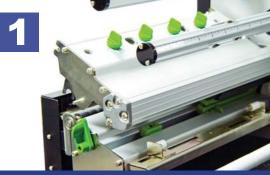

TURN OFF VnM 8 SignMaker, open the VnM8 & lift green lever to open printing assembly.

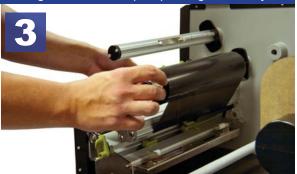

Center the ink roll on the ink roll spindle and feed the ink roll under the printing assembly

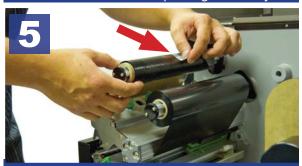

Feed the rear ink roll up to the take up core & attach in the centerusing a thin adheisvie tape.

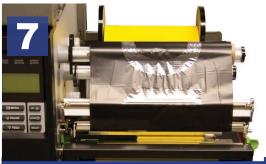

Close the print assembly and continue to Loading VnM8 Media.

# **MIMPORTANT**

FOLLOW INSTRUCTIONAL DIAGRAM INSIDE PRINTER

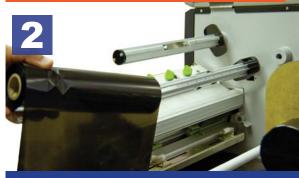

Slide on VnM8 Ink Roll to rear Ink Roll spindle.

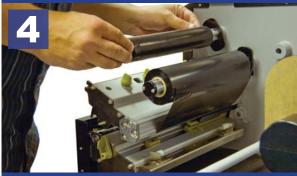

Attach and center the take up core to the front ink spindle.

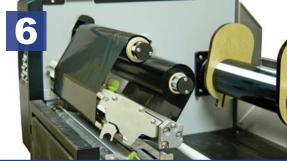

Once attached hand wind the front ink roll spindle up to remove any creases and to keep the tension taunt.

# **△IMPORTANT**

HANDLE MEDIA ON THE SIDES
TO PREVENT BAD PRINTS

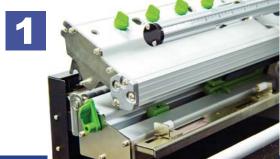

Open the VnM8 Printer and release the printing assembly.

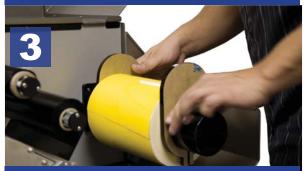

Slide the Media Spindle end guide onto the Media Spindle to secure the VnM8 Media Roll

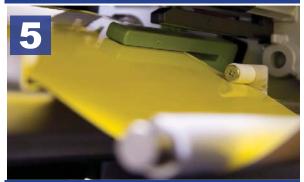

Secure the whtie media guides to the media and feed under green media sensor bar.

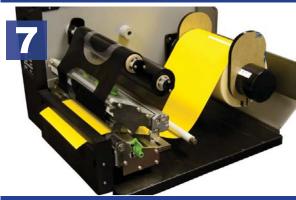

Review the media feed before closing the printing assembly.

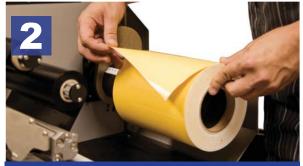

Slide on the VnM8 Media onto the center of the rear Media Spindle

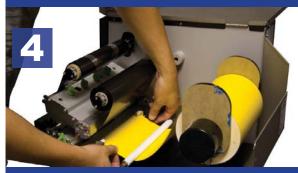

Feed the Media under the white roll bar & under the white media guides.

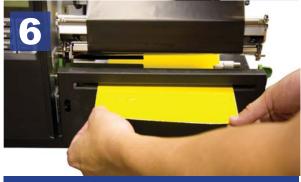

Continue to feed the media under the printing assebmly & between the cutter gap.

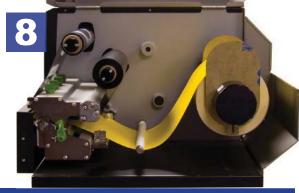

Close the printing assembly by pressing down until your hear a click.

# Connecting VnM<sup>®</sup>8 Keypad

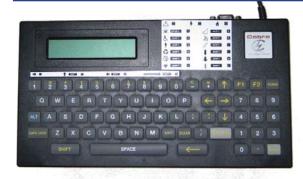

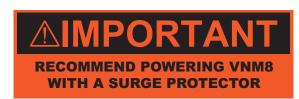

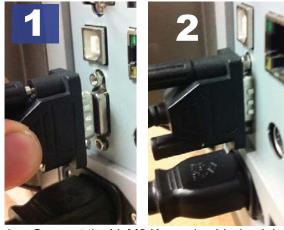

- Connect the VnM8 Keypad cable (male) to the back of the VnM<sup>®</sup>8 SignMaker port (female).
- 2. Tighten the cable's screws to prevent the cable from being pulled off.

# Powering Up the VnM<sup>®</sup>8 SignMaker

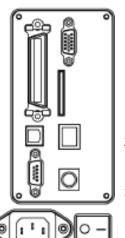

- After connecting the VnM°8 Keypad to the VnM°8SignMaker, connect power cord to the back of the VnM\* SignMaker
- 2. Plug the 3-prong plug into the electrical outlet.
- Turn on the VnM<sup>®</sup>8
   SignMaker, select your template and print!

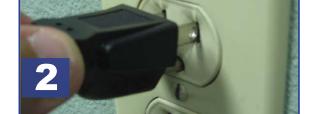

### **USB Connection**

To print to the VnM8 via USB connection go to www.vnmsignmaker.com/drivers. Download and install the driver package before connecting the VnM8 to your PC

### **Ethernet/Network Connection**

If you experience difficulties setting up the network connection of the VnM8 SignMaker please contact technical support by calling 800-262-7298.

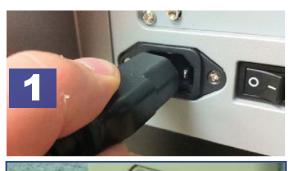

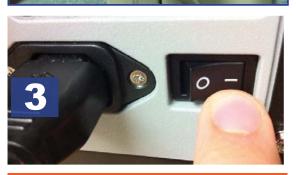

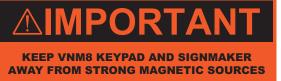

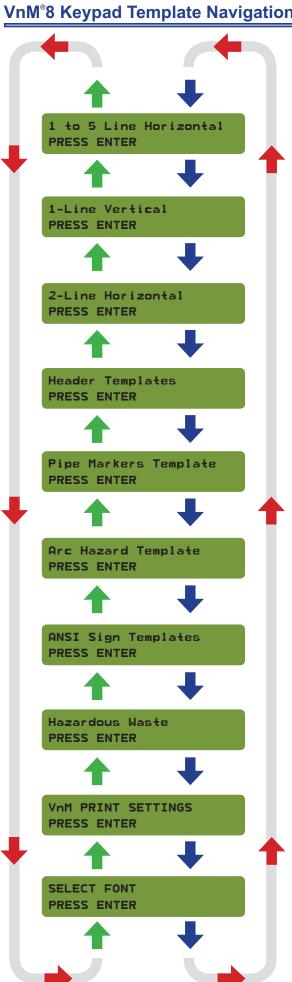

The VnM<sup>®</sup>8 template navigation tree to the left displays the flow and order of the templates.

More detailed information about the templates are found further in the manual.

# 1 to 5 Line Horizontal PRESS ENTER

1 to 5 Line Horizontal is the default template when powering on the VnM°8 SignMaker and when pressing the ALT + EXIT keys.

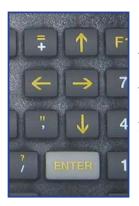

Use the UP and DOWN arrow keys on the VnM<sup>®</sup>8 Keypad to navigate through the templates. Press the ENTER key to select your template.

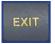

To go backward press the EXIT key, and confirm by pressing Y for Yes.

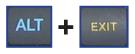

To get back to the main menu (or if you made a type error), press the ALT key + EXIT key.

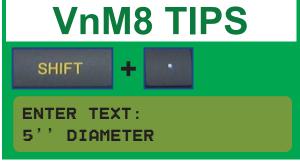

In order to print quotations (") or inch and foot marks, press the SHIFT key + PERIOD key (on the numeric keypad). Do not use the keypad QUOTATION key, you will have blank text.

# VnM<sup>®</sup>8 SignMaker Templates - 1 to 5 Line Horizontal

The 1 to 5 Line Horizontal template is the most versatile template for the VnM<sup>®</sup>8 SignMaker. Create anything from 1 to 5 lines of text and control the font size by selecting the appropriate media size.

The sample sign below, a), was created by first selecting the SYMBOLS1 font, second selecting the 1 to 5 Line Horizontal template, then select the media width and choosing 1 for how many lines, then typing, "/CAUTION" where the "/" on the keypad screen represents  $\triangle$  symbol.

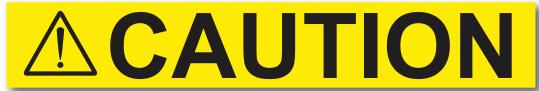

a) 1 line template no reverse, symbols1 font

1 to 5 Line Horizontal PRESS ENTER

ENTER MEDIA WIDTH:

PRESS 4,5,6,7 OR 8

XINCH HOW MANY LINES? PRESS 1,2,3,4 OR 5

ENTER TEXT: /CAUTION

ENTER QUANTITY TO PRINT:

**DANGER!** 

b) 1 line template reverse text (press Y)

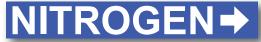

c) 1 line template no reverse text (press N)

- Select the 1 to 5 Line Horizontal template by pressing the ENTER key on the VnM<sup>®</sup>8 Keypad.
- 2. Enter the media width by pressing the number 4, 5, 6, 7 or 8. Do not press enter after pressing the media size.
- 3. Select how many lines by pressing the numbers 1, 2, 3, 4 or 5. Do not press enter after pressing the amount of lines.
- 4. Enter the text/symbols for your sign and once you finished the line or sign, press the ENTER key.
- 5. Enter the quantity to print and press ENTER.

REVERSE TEXT? (Y)ES OR (N)O

**NOTE:** If you select the 1-Line template for any media size, you will have an extra prompt that asks if you would like reverse text, press Y for yes and N for no, reverse text is sample b).

PRINT UP TO
5 LINES OF TEXT
WITHOUT THE
USE OF A COMPUTER
OR SOFTWARE!

# VnM<sup>®</sup>8 SignMaker Templates - 1 Line Vertical

The 1 Line Vertical template allows you to easily create a vertical text on VnM<sup>®</sup> Media.

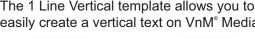

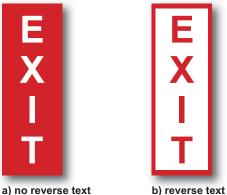

Below are sample created with the 1 Line Vertical template.

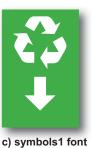

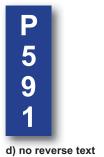

1-Line Vertical PRESS ENTER

1. Select the 1 Line Vertical template by pressing the ENTER key on the VnM<sup>®</sup>8 Keypad.

ENTER MEDIA WIDTH: PRESS 4,5,6,7 OR 8 2. Enter the media width by pressing the number 4, 5, 6, 7 or 8 Do not press enter after pressing the media size.

**ENTER TEXT:** EXIT

3. Enter the text/symbols for your vertical sign and once you finished the sign, press the ENTER key.

REVERSE TEXT? (Y)ES OR (N)O 4. Press the N key for no reverse text (a) or press the Y key to reverse the print (b).

ENTER QUANTITY TO PRINT: 1

5. Enter the quantity to print and press ENTER.

# VnM8 TIPS

**IF YOU ARE USING A 8 INCH MEDIA, TRY USING A 6 INCH TEMPLATE TO GET** A SMALLER FONT

# VnM<sup>®</sup>8 SignMaker Templates - 2 Line Horizontal

The 2 Line Horizontal template gives you the ability to create a label with a large font size and the second line font size being smaller.

Below are sample signs created with the 2 Line Horizontal template.

# BOILER WATER TO BOILER #5

a) 2-Line Horizontal

2-Line Horizontal
PRESS ENTER

ENTER MEDIA WIDTH: PRESS 4,5,6,7 OR 8

Enter 1st Line: BOILER WATER

Enter 2nd Line: TO BOILER #5

ENTER QUANTITY TO PRINT:

# LABORATORY ROOM 602

b) 2-Line Horizontal

- Select the 2 Line Horizontal template by pressing the ENTER key on the VnM<sup>®</sup>8 Keypad.
- 2. Enter the media width by pressing the number 4, 5, 6, 7 or 8 Do not press enter after pressing the media size.
- Enter the text/symbols for your first line of text, press the ENTER key when the first line is complete.
- 4. Enter the text/symbols for your second line of text, press the ENTER key when the second line is complete.
- 5. Enter the quantity to print and press ENTER.

# VnM8 TIPS

MAKE SURE YOU ARE
USING THE RIGHT PRINT
SETTING WITH THE
PROPER INK AND MEDIA

The Header template is perfect for creating Caution, Warning, Notice and Safety labels.

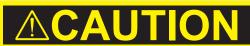

DO NOT STAND
WITHIN
25 FEET
OF MACHINERY

a) symbols1 font, 5-Line Header

### NOTE:

Keep in mind the 4 lines below the header are always standard BOLD font even if you change the symbol.

Header Template
PRESS ENTER

ENTER MEDIA WIDTH: PRESS 4,6, OR 8

ENTER HEADER TEXT: /CAUTION

ENTER 1ST LINE: DO NOT STAND

ENTER 2ND LINE: WITHIN

ENTER 3RD LINE: 25 FEET

ENTER 4TH LINE: OF MACHINERY

ENTER QUANTITY TO PRINT:

Left is a sample Header sign (a).

SYMBOLS1 font is selected first then choose the Header template and press ENTER. For the Header line, "/CAUTION" is shown on the keypad, press ENTER. Then enter the information for the 1st, 2nd, 3rd and 4th line.

The "/" seen on the keypad (after SYMBOLS1 font is chosen) translates to the yield  $\triangle$  symbol.

Keep in mind that if you do not need 4 lines of text to blank out the first line or any line you choose.

- Select the Header template by pressing the ENTER key on the VnM<sup>®</sup>8 Keypad.
- 2. Enter the media width by pressing the number 4, 6, or 8 Do not press enter after pressing the media size.
- Enter the text/symbols for header, press the ENTER key when the first line is complete.
- Enter the text/symbols for your first line of text, press the ENTER key when the first line is complete.
- 5. Enter the text/symbols for your second line of text, press the ENTER key when the second line is complete.
- Enter the text/symbols for your third line of text, press the ENTER key when the third line is complete.
- Enter the text/symbols for your fourth line of text, press the ENTER key when the fourth line is complete.
- 8. Enter the quantity to print and press ENTER.

# VnM<sup>®</sup>8 SignMaker Templates - Pipe Marker

The Pipe Markers Template meets ANSI/ ASMI letter height standards and tape lengths. Create any custom pipe marker with the appropriate template.

FIRE SPRINKLER WATER

b) 4 x 24 INCHES

DOMESTIC CHILLED WATER

c) 4 x 32 INCHES

Below is a 2 x 12 pipe marker identifying the contents of the pipe as NITROGEN (a).

DOMESTIC CHILLED WATER DOMESTIC CHILLED WATER DOMESTIC CHILLED WATER DOMESTIC CHILLED WATER DOMESTIC CHILLED WATER

a) 6 X 5 INCH WRAP TEMPLATE

Pipe Markers Template
PRESS ENTER

 Select the Pipe Markers Template by pressing the ENTER key on the VnM<sup>®</sup>8 Keypad.

4 X 24 MARKER TEMPLATE PRESS ENTER

6 X 5 WRAP TEMPLATE PRESS ENTER

4 X 24 MARKER TEMPLATE PRESS ENTER

8 X 6 WRAP TEMPLATE PRESS ENTER

4 X 2.5 WRAP TEMPLATE PRESS ENTER Select the corresponding Pipe Marker
Template with the diameter pipe your are
going to identify. Press the up and down
arrow key to go through the Pipe Marker
Template selections.

ENTER TEXT: NITROGEN 3. Enter the text/symbols for the marker, press the ENTER key when complete.

ENTER QUANTITY TO PRINT: 1 4. Enter the quantity to print and press ENTER.

VnM8 TIPS

IF YOU ARE NOT SURE
WHAT MARKING TEMPLATE
TO USE REFER THE VNM
PIPE MARKING GUIDE

# VnM<sup>®</sup>8 SignMaker Templates - Arc Flash Template

The Arc Flash Templates meets the NEC electrical code for "Arc flash hazard warnings are required to reduce the occurrences of serious injury or death due to arcing faults

to those who work on or near energized electrical equipment."

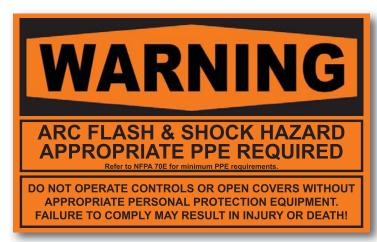

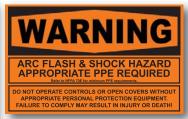

a) 4 X 7 INCHES

a) 7 X 10 INCHES

Arc Hazard Template
PRESS ENTER

 Select the Arc Flash Hazard Template by pressing the ENTER key on the VnM8 Keypad.

Select Media Size: PRESS 4 or 7 2. Select media size of 4" or 7" only. Press the number 4 or 7.

ENTER QUANTITY TO PRINT:

3. Enter the quantity to print and press ENTER.

### NOTE:

Must use 4" or 7" Orange VnM® Premium Vinyl or Engineer Grade Reflective media for the arc flash template.

VnM8 TIPS
TO GET BACK TO THE MAIN
MENU PRESS AND HOLD
DOWN THE ALT KEY AND

**EXIT BUTTON** 

# VnM<sup>®</sup>8 SignMaker Templates - ANSI SIGN TEMPLATES

The ANSI Sign templates are header templates that prints CAUTION, DANGER, NOTICE, SAFETY FIRST, OR WARNING on top & allows for a custom message from 1-4 lines to be printed in the space below.

These tempates are a fixed sizes, 5"x7" & 7"x10". The font will squeze to the width of the sign depending on the number of characters entered per line.

# ANSI Sign Template PRESS ENTER

 Select the ANSI Sign Templates by pressing the ENTER key on the VnM8 Keypad.

CAUTION HEADER PRESS ENTER

SAFETY FIRST HEADER PRESS ENTER

DANGER HEADER PRESS ENTER WARNING HEADER PRESS ENTER

NOTICE HEADER PRESS ENTER CUSTOM HEADER PRESS ENTER

2. Select the approperate header for your sign.

Select Media Size: PRESS 5 or 7 3. Select the size of media you are using. NOTE: Only works with 5" or 7" me-

HOW MANY LINES?: PRESS 1,2,3 OR 4 Select the number of lines of text to desiered. This will print below the Header text.

ENTER FIRST LINE: NO SMOKING

 Enter the 1st line of text. If you only require 1 line of text skip to 'Enter Print Quantity

ENTER SECOND LINE: BEYOND

6. Enter the 2nd line of text. If you only require 2 lines of text skip to 'Enter Print Quantity

ENTER THIRD LINE: THIS

7. Enter the 3rd line of text. If you only require 3 lines of text skip to 'Enter Print Quantity

ENTER FOURTH LINE: POINT 8. Enter the 4th line of text.

ENTER QUANTITY TO PRINT:

7. Enter the quantity of signs to be printed.

## VnM<sup>®</sup>8 SignMaker Templates - Hazardous Waste

Print the California Hazardous Waste Labels using the VnM8 SignMaker.

# Hazardous Waste PRESS ENTER

Print Label

 Select the Hazardous Waste template by pressing ENTER. From here you can Print the hazardous waste label, set the company contact info and set the date/ time settings

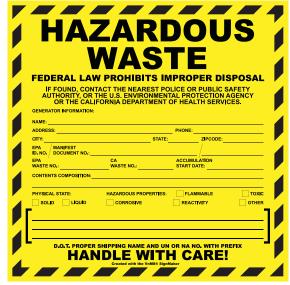

Select Print Label to begin filling out the Hazardous Waste Label form.

# ENTER EPA ID#: ENTER MANIFEST DOC #: ENTER EPA WASTE #: ENTER CONENTS COMP L1: ENTER CONENTS COMP L2: ENTER QUANTITY TO PRINT:

2a-I.Enter the information prompted to complete the label. To Select the Physical State and Hazardous Properties use the UP & Down arrows to naviate to Solid or Liquid and Flammable, Tocic, Corrostive, Reactivity, or other.

# ENTER QUANTITY TO PRINT: 1

2m. Select the quantity of Hazardous Warning Labels to be printed.

# **ADMINISTRATION**

Enter Company
ABC COMPANY

Enter Street Address
123 MAIN ST.

Enter City:
LOS ANGELES

Enter Phone Number:
555 874 4569

- Select Administration to enter the contact information that will be displayed on the Hazardous Warning Labels.
- 3a-f Enter the information prompted to complete the company information to be printed on all Hazarous Warning Labels.
- 3. Select Date/Time Setup to synranise the VnM8 Keypad to a real time clock.
- 3a-f Enter the date and time information as prompted on the screen.

### DATE/TIME SETUP

FOUR Digit Year 2011 Enter Hour (0-23): 23

Enter Month (1-12): Enter Minute (0-59): 5

Enter Day (1-31): 23

# VnM<sup>®</sup>8 SignMaker Templates - Test Print Settings & Select Font

Utilize the VnM® Print Settings template to change the VnM® print settings for certain VnM Inks and Media.

To utilize different fonts or symbols, choose the Select Font template simply by pressing the up arrow key at the main menu.

# VNM PRINT SETTINGS PRESS ENTER

a) TEST PRINT 1: WHITE VnM INK

Optimal print setting for VnM White ink

b) TEST PRINT 2: BLACK VnM INK Optimal print setting for VnM Black ink

C) TEST PRINT 3: FAST - WHITE VnM INK Optimal fast print setting for VnM White ink

d) TEST PRINT 4: FAST - BLACK VnM INK Optimal fast print setting for VnM Black ink

e) TEST PRINT 5: VnM1 INK 1 Print with high heat setting

f) TEST PRINT 6: VnM Manually input speed and heat settings

g) LOOK AT VNM MANUAL TURN CUTTER OFF

Turn cutter off, all other setting turn on cutter

h) LOOK AT VNM MANUAL BLANK CUT Cuts VnM Media in inches to desired size

1. Press ENTER to access the fonts

SELECT FONT? PRESS ENTER

2. Choose your font by pressing ENTER

CHOOSE FONT? BOLD

CHOOSE FONT? SYMBOLS1

CHOOSE FONT? SYMBOLS2

CHOOSE FONT? NORMAL

# VnM8 TIPS

TURN THE CUTTER OFF TO MIX AND MATCH VNM8 TEMPLATES. ONCE YOU HAVE THE DESIRED LOOK ACTIVATE INK SETTING TO TURN CUTTER BACK ON

# VnM8 TIPS

USE THE BLANK CUT TEMPLATE
TO CUT MEDIA TO A DESIRED
LENGTH WITH NO PRINT.
PERFECT FOR AISLE AND FLOOR
MARKERS

# VnM8 TIPS

WHEN USING A DIFFERENT
COLOR VNM INK OR MEDIA USE
THE VNM SETTING f) TO SET THE
HEAT AND SPEED MANUALLY

# VnM<sup>®</sup>8 SignMaker Templates - Fonts/Symbols

When the Select Font template is selected, you can make a selection of 5 different fonts that contains symbols and different styles.

After selecting your font, use the legend below to ensure you are getting the proper symbol for your sign.

| Keypad   | 1 | 2 | 3 | 4 | 5 | 6 | 7 | 8 | 9 | 0        | !        | @  | # | \$ | % | ٨        | &        | *           |
|----------|---|---|---|---|---|---|---|---|---|----------|----------|----|---|----|---|----------|----------|-------------|
| Normal   | 1 | 2 | 3 | 4 | 5 | 6 | 7 | 8 | 9 | 0        | !        | @  | # | \$ | % | ٨        | &        | *           |
| Bold     | 1 | 2 | 3 | 4 | 5 | 6 | 7 | 8 | 9 | 0        | !        | +  | # | \$ | % | ٨        | &        | 0           |
| Symbols1 | 1 | 2 | 3 | 4 | 5 | 6 | 7 | 8 | 9 | 0        | <b>X</b> | +  | Ġ | m  | 3 | <b>®</b> | &        | _           |
| Symbols2 | 1 | 2 | 3 | 4 | 5 | 6 | 7 | 8 | 9 | 0        | !        | ţ. | 1 | +  | + | A        | <b>→</b> | 0           |
| Symbols3 | Ô | * | Ŷ | € | 9 | Ď | Ÿ | ₽ | P | <u>*</u> | Δ        | A  | A | A  | ⋒ |          | À        | $\triangle$ |
| Utility  | 1 | 2 | 3 | 4 | 5 | 6 | 7 | 8 | 9 | 0        | !        | @  | # | \$ | % | ٨        | &        | *           |

NOTE: After selecting your font, keep in mind to use this font legend.

The Keypad legend is what you see for the required symbol below.

| Keypad   | ( | ) | -  | +   | €  | = | /            | ?        | ;        | :  | 6 | 66  |   |
|----------|---|---|----|-----|----|---|--------------|----------|----------|----|---|-----|---|
| Normal   | ( | ) | -  | +   | €  | = | /            | ?        | ;        | :  | 6 | "   |   |
| Bold     | ( | ) | -  | +   | 1  | = | 1            | ?        | <b>→</b> | :  | • | Ó   |   |
| Symbols1 | 2 | A | -  | 1   | 1  | 6 | $\triangle$  | <b>₩</b> | <b>→</b> | A  | Î | Ó   |   |
| Symbols2 | 0 | + | S  | ŵ   | ×. | 6 | <u>Paran</u> | 华        | <b>⊗</b> | *  | Î | Ó   |   |
| Symbols3 |   | 0 | ⊗€ | 424 | €  | A | A            | A        | A        | ₽. | , | "   | A |
| Utility  | ( | ) | -  | +   | €  | = | /            | ?        | ;        | :  | 1 | u u |   |

| Keypad   | Α | В | С         | D        | Е   | F        | G | Н | I | J | K | L | М  | N                     | 0 |
|----------|---|---|-----------|----------|-----|----------|---|---|---|---|---|---|----|-----------------------|---|
| Normal   | Α | В | С         | D        | Е   | F        | G | Н | I | J | K | L | М  | N                     | 0 |
| Bold     | Α | В | С         | D        | Е   | F        | G | Н | I | J | K | L | М  | N                     | 0 |
| Symbols1 | Α | В | С         | D        | Е   | F        | G | Н | I | J | K | L | М  | N                     | 0 |
| Symbols2 | Α | В | С         | D        | Е   | F        | G | Н | - | J | K | L | М  | N                     | 0 |
| Symbols3 | Ł |   | X<br>Harr | <b>X</b> | di- | <b>.</b> | ! | F | ð | ð | 0 | Ř | X, | <b>X</b> <sub>n</sub> | £ |
| Utility  | Α | В | С         | D        | Е   | F        | G | Н | I | J | K | L | М  | N                     | 0 |

NOTE: What you see on the keypad will not show up as a symbol. ie: Symbols1 font is chosen, press SHIFT + 1 key to get △. The Keypad lcd:!

| Keypad   | Р | Q   | R | S | Т        | U | V | W          | Х | Υ        | Z |
|----------|---|-----|---|---|----------|---|---|------------|---|----------|---|
| Normal   | Р | Q   | R | S | Т        | J | ٧ | W          | Х | Υ        | Z |
| Bold     | Р | Q   | R | S | Т        | U | ٧ | W          | Х | Υ        | Z |
| Symbols1 | Р | Q   | R | S | Т        | U | ٧ | W          | Х | Υ        | Z |
| Symbols2 | Р | Q   | R | S | Т        | U | ٧ | W          | Х | Υ        | Z |
| Symbols3 | 8 | 1,4 | • | 0 | <b>2</b> | ₩ | € | <b>∑</b> ∰ | € | <b>®</b> | × |
| Utility  | Р | Q   | R | S | Т        | U | V | W          | Х | Υ        | Z |

| Keypad   | а | b  | С  | d  | е        | f           | g  | h        | i | j        | k | I | m          | n          | 0        |
|----------|---|----|----|----|----------|-------------|----|----------|---|----------|---|---|------------|------------|----------|
| Normal   | а | b  | С  | d  | е        | f           | g  | h        | i | j        | k | - | m          | n          | 0        |
| Bold     | а | b  | С  | d  | е        | f           | g  | h        | i | j        | k | I | m          | n          | 0        |
| Symbols1 | а | b  | С  | d  | е        | f           | g  | h        | i | j        | k | I | m          | n          | 0        |
| Symbols2 | A | A  | _3 | A  | A        | $\triangle$ | ¥2 | 3        | × | # IONE   | Ř | 8 | <b>2</b> 6 | <b>V</b> ≤ | *        |
| Symbols3 | × | X, | Ŕ  | 1. | <b>a</b> | 19          | ð  | <u>L</u> | ð | <b>③</b> | * | Ť | △DANGER    | WARNING    | △CAUTION |
| Utility  | a | b  | С  | d  | е        | f           | g  | h        | i | j        | k | I | m          | n          | 0        |

| Keypad   | р    | q   | r   | s   | t      | u | ٧         | W         | Х | у         | Z        |
|----------|------|-----|-----|-----|--------|---|-----------|-----------|---|-----------|----------|
| Normal   | р    | q   | r   | s   | t      | u | ٧         | w         | х | у         | z        |
| Bold     | р    | q   | r   | s   | t      | u | V         | w         | х | у         | z        |
| Symbols1 | р    | q   | r   | s   | t      | u | V         | w         | х | у         | +        |
| Symbols2 | STOP | A   | 12  | 1   | ð      | £ | ø         | 9.        | Ŷ | <u>11</u> | ×        |
| Symbols3 | Ω    | ⊕⊕⊝ | ⊝⊕⊕ | === | $\sim$ |   | <b>\$</b> | <b>\$</b> | Ť | Ē         | <b>(</b> |
| Utility  | р    | q   | r   | s   | t      | u | V         | W         | Х | у         | z        |

# VnM<sup>®</sup>8 SignMaker Common Questions

- Q: How do I get out of a VnM® template?
- A: Press EXIT to go back or press and hold down the ALT key and press EXIT at the same time to go back to the main menu.
- Q: I made a spelling mistake on a multi-line template, how do I get back to the line I made a spelling error?
- A: Press EXIT and choose the template again. You will have to retype your sign.
- Q: I am trying to make quotation marks on the sign and when it prints, no text shows up, what do I do?
- A: In order to print quotation marks (") you must hold down the SHIFT key + (.)
  PERIOD key to create an apostrophe (').
  Repeat the process again to get (").
- Q: The VnM° Ink Roll is coming out with the VnM° Media and is being cut, what do I do?
- A: Tape the cut ink to the take-up core with a piece of scotch tape and wind up the slack. Turn the printer OFF and wait two seconds, then turn back ON. Print a label.
- Q: The print quality is splotchy and I notice lines in the final label, what should I do?
- A: Make sure you are using the right print setting with VnM® Ink Roll you are using. Also make sure the printhead is clean with the provided cleaning pen and that you have minimal skin contact with the media.

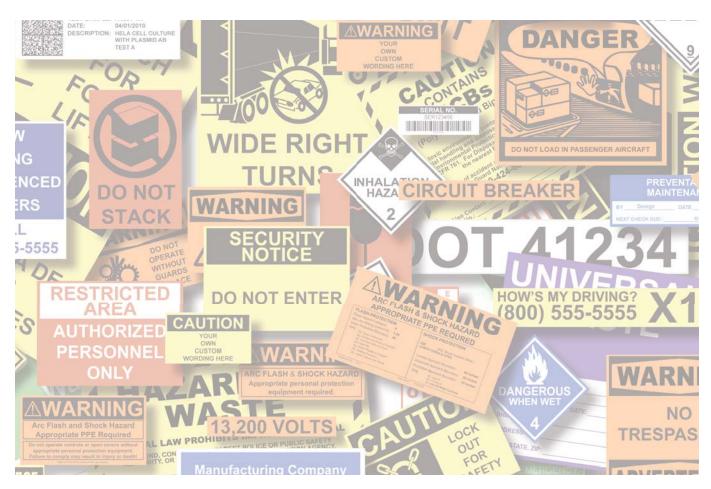

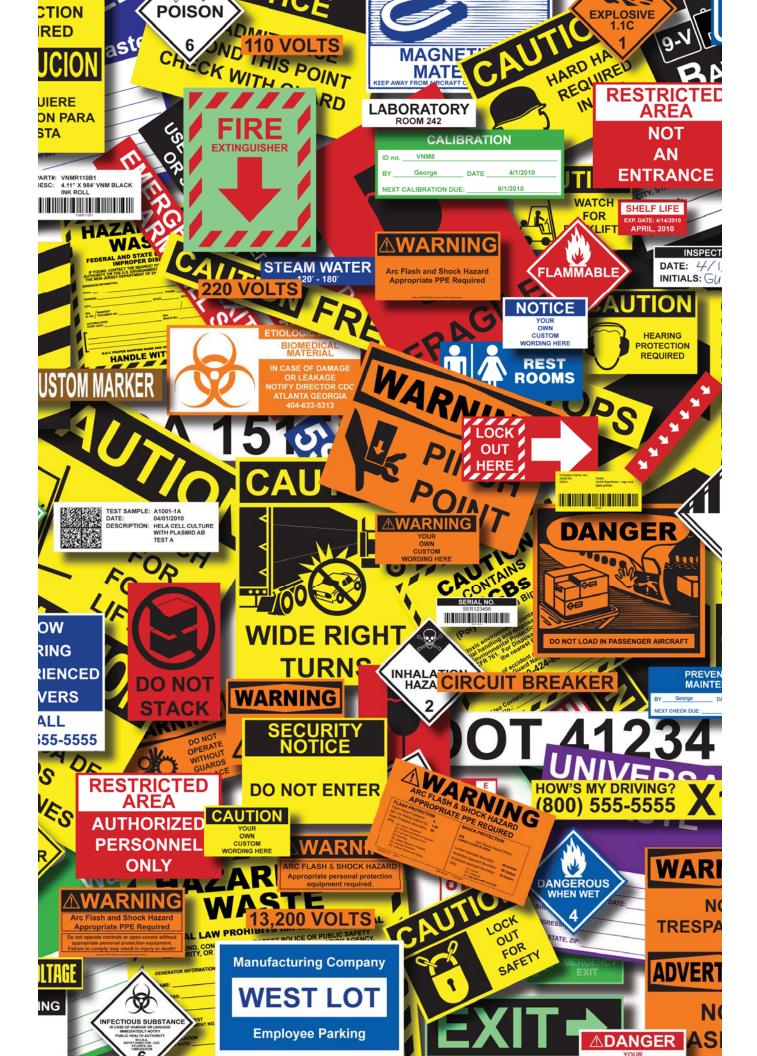